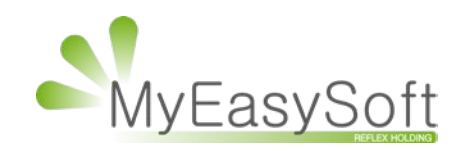

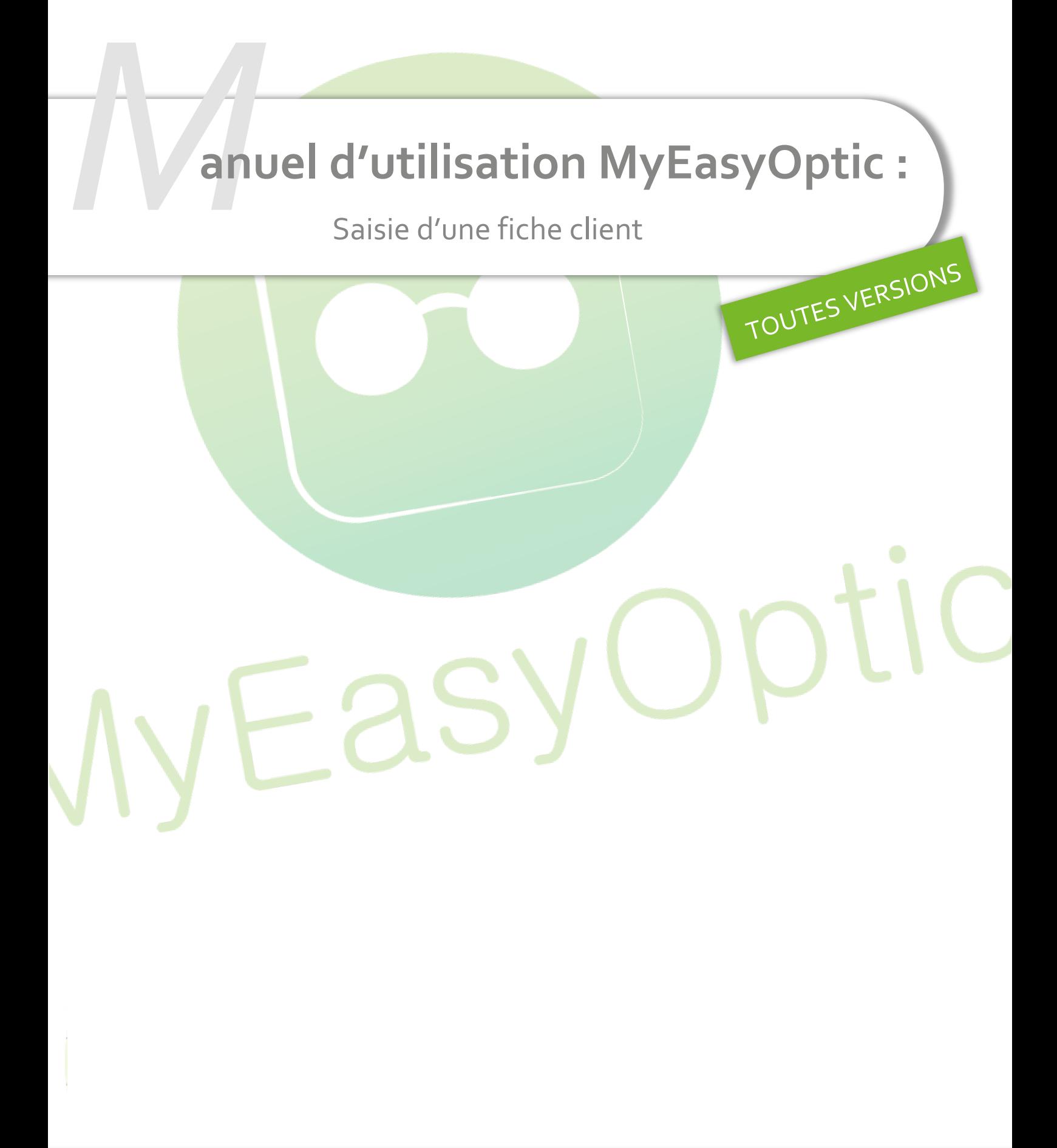

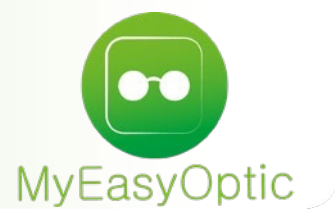

# **Manuel d'utilisation :** Saisie d'une fiche client

## **SOMMAIRE**

- I. [Aller dans le fichier client](#page-2-0) 3
- II. [Saisie des informations concernant le client](#page-3-0) 4 and 4 and 4 4 Annual 1988.
- III. [Quelques points pratiques](#page-5-0) 6
	- A. [Les boutons](#page-5-1) 6
	- B. [Les remises](#page-6-0) 7

### <span id="page-2-0"></span>**I. Aller dans le fichier client**

Depuis le menu principal, cliquer sur Client > Mes Clients.

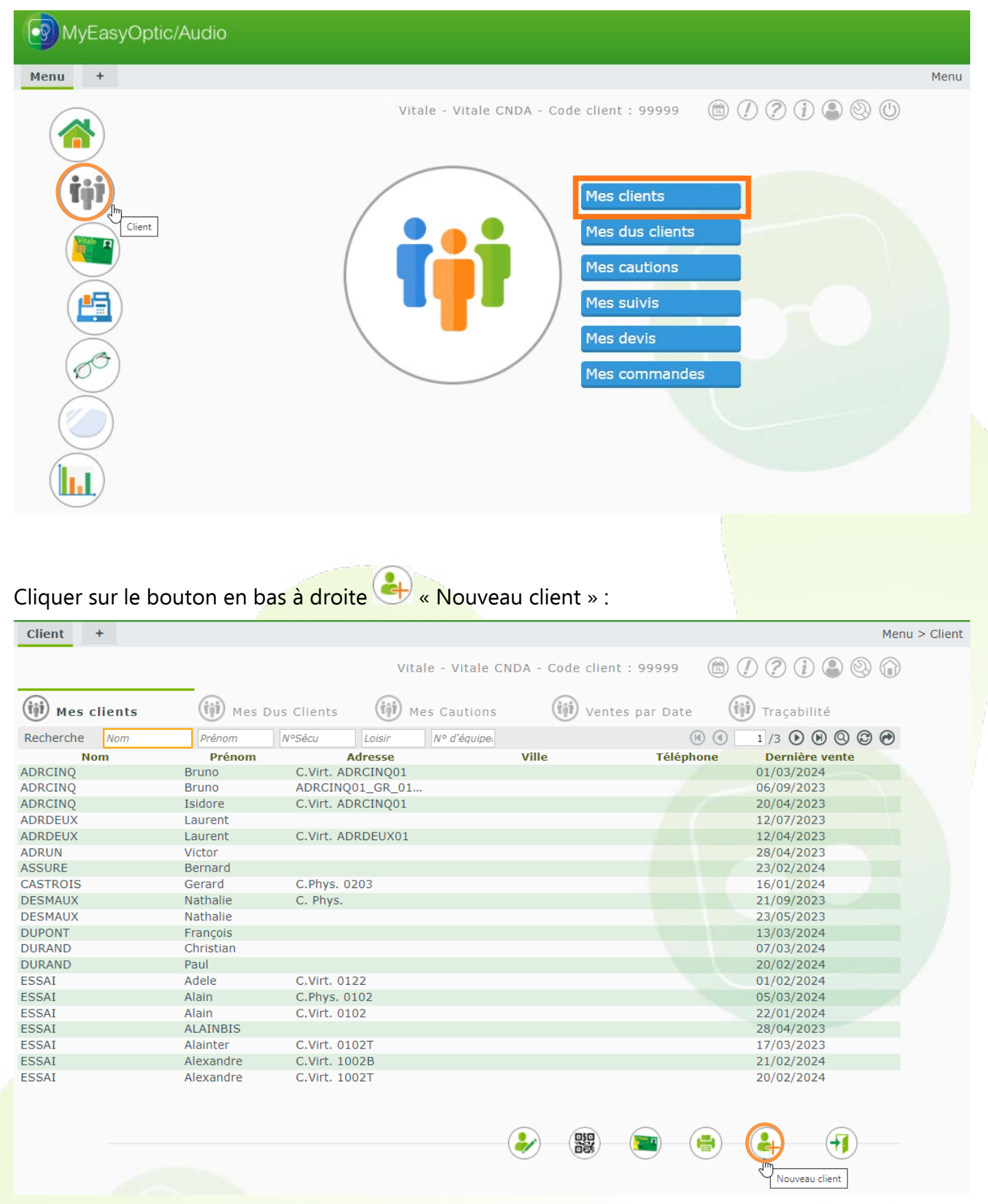

## <span id="page-3-0"></span>**II. Saisie des informations concernant le client**

La fiche client se découpe en 3 grandes parties : **« Identité », « Visite »** et **« Totaux ».** 

Le principe est de commencer à renseigner la fiche client du haut et de descendre au fur et à mesure.

À savoir –Les champs apparaissant en jaune comme le nom et le prénom, correspondent à des données obligatoires, le dossier ne pourra pas être enregistré si ces champs ne sont pas renseignés.

La partie « Identité » correspond aux données d'état civil et de contact du client. Elle permet aussi d'y renseigner des observations générales sur le client, ainsi que de visualiser ou d'intégrer des documents scannés sur la fiche en passant par le bouton  $\bigoplus$  dans  $\bigtriangleup$  Document(s) Client

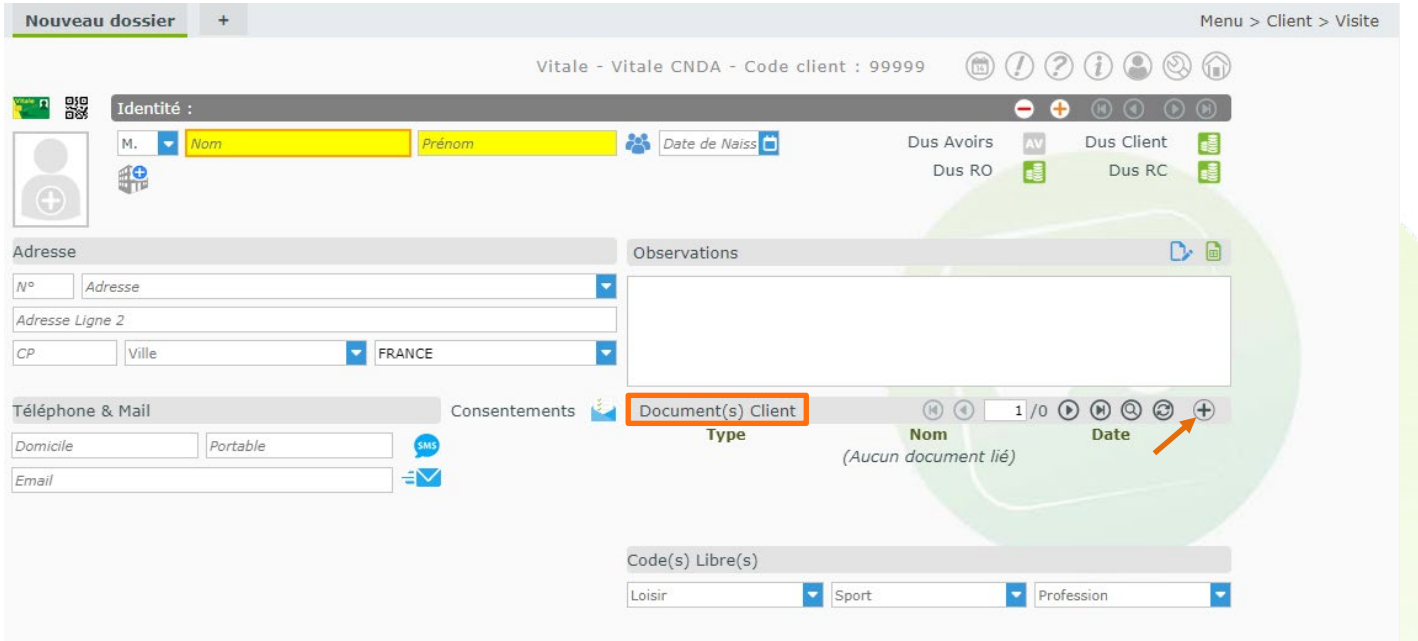

La partie « Visite » correspond aux données d'une vente au client, et au final à une facture.

On peut le résumer par « une visite = une facture ». La partie « Visite » contient 2 sous-parties « Informations Carte Vitale » et « Equipement ».

La sous-partie « Informations Vitale » : correspond aux données du Régime obligatoire. Elles peuvent être renseignées soit depuis la lecture d'une carte vitale en cliquant sur **14.** soit manuellement.

La sous-partie « Equipement » : correspond à l'équipement vendu (une paire de lunettes, des lentilles…). Il est possible d'ajouter plusieurs équipements dans la même visite, afin qu'ils apparaissent sur les mêmes devis et factures.

- permet de **copier** le verre/lentille droit sur l'œil gauche.
- permet de **copier** le verre/lentille et la correction de l'œil droit sur l'œil gauche.
- La **loupe** permet d**'accéder à l'interface de sélection** des verres/lentilles des catalogues.

Les champs « **Divers** » permettent d'ajouter des articles tels que l'étui, le cordon...

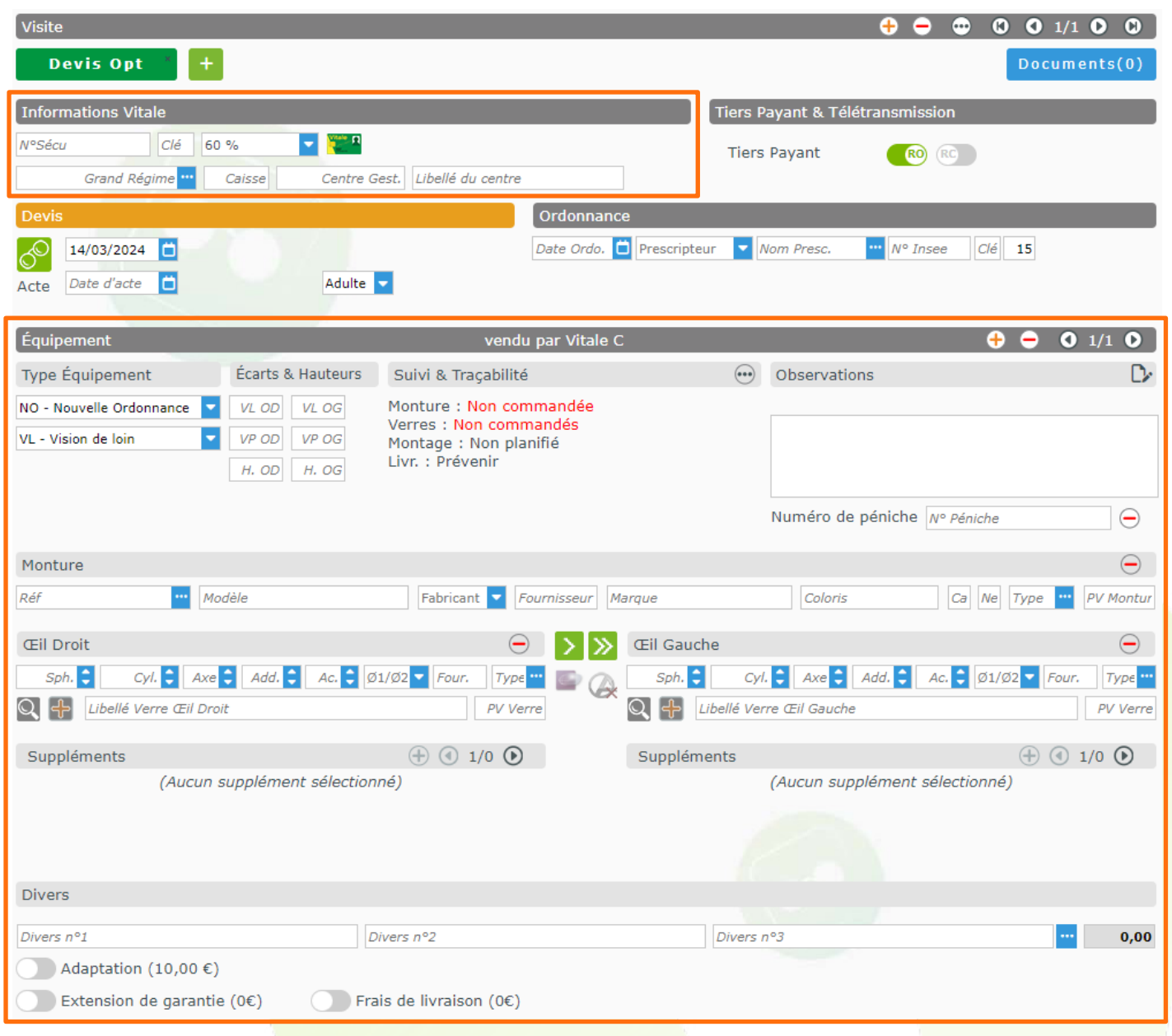

La partie « Totaux » regroupe les montants calculés automatiquement de remboursements RO et RC, la part client et les règlements. Elle permet d'ajouter des remises mais aussi des règlements en cliquant sur les pièces . Ce n'est possible que lorsqu'on a atteint l'état vente.

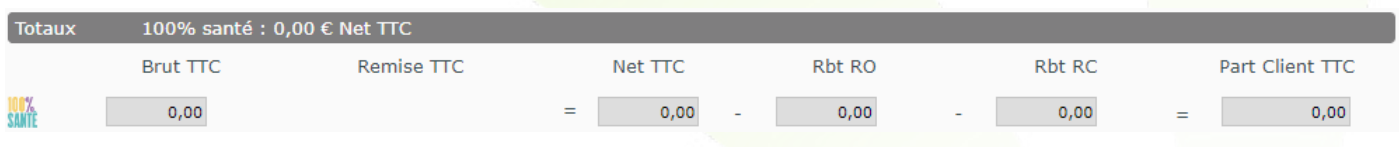

## **Dans le logiciel MyEasyOptic, la visite évoluera sur trois états : « Devis », « Vente », et « Vente facturée ».**

**Devis** : Pour la proposition de vente, MyEasyOptic oblige le passage par un devis, il est impossible de créer une vente directement.

- > Rien n'est bloquant dans cet état, tout est modifiable à volonté.
- > Lorsque le client accepte et signe le devis, celui-ci est transformé en vente en cliquant sur
- le bouton « **Transforme le devis en vente** ».

**Vente** : L'état «Vente» indique que la vente a été acceptée par le client, celle-ci est toujours modifiable. C'est l'état de préparation de la commande client : il devient possible de passer des commandes via EDI et cela permet de rentrer les règlements dans le dossier client. Cet état prépare le dossier à la télétransmission, si la télétransmission RO et/ou RC est cochée.

À savoir - Le passage à cet état déstocke les articles venant du stock.

**Vente facturée** : C'est l'état final, le chiffre d'affaires est généré et le dossier est verrouillé, impossible de modifier les champs grisés.

Il est possible d'ajouter des règlements et de télétransmettre le dossier via l'interface de télétransmission.

À savoir – la facturation se fait en imprimant la facture ou en faisant un aperçu de la facture.

### <span id="page-5-1"></span><span id="page-5-0"></span>**III. Quelques points pratiques**

**A. Les boutons**

permet d'imprimer les différents documents disponibles à chaque état.

### En Devis

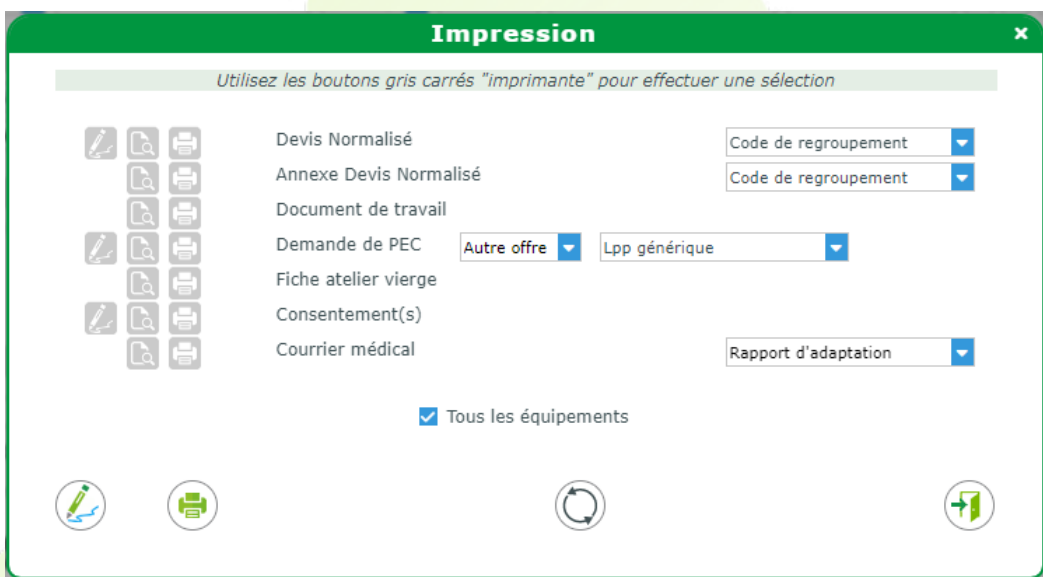

### En Vente

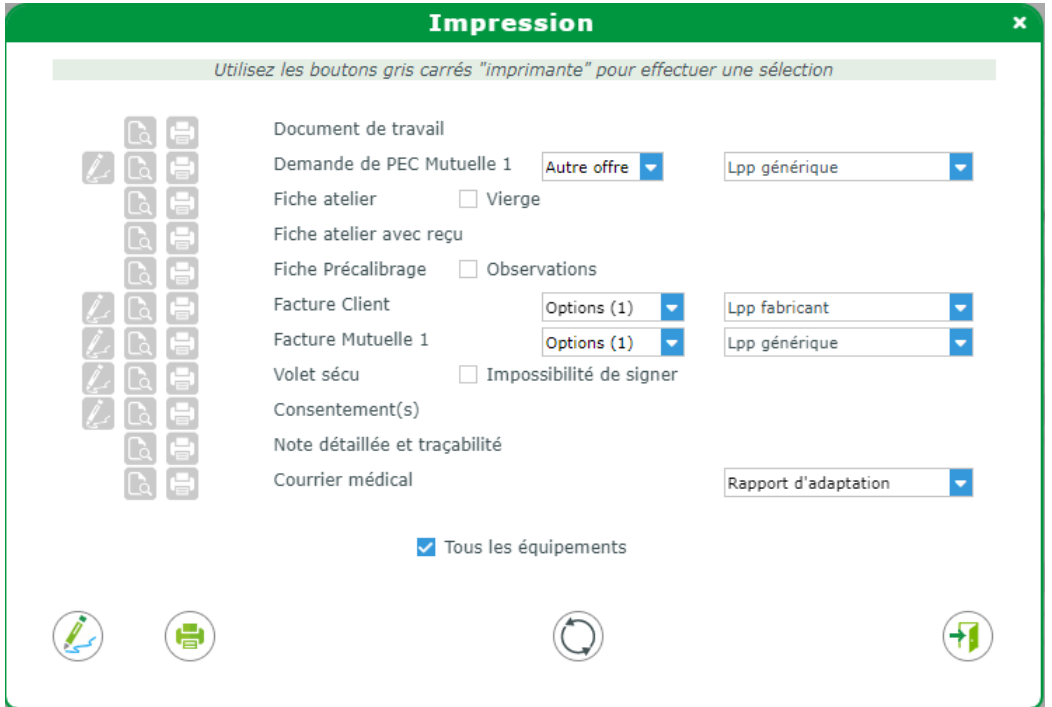

Pour imprimer, il faut cocher la case **(E)** « Sélectionner pour impression », des documents souhaités et cliquer sur « Imprimer directement le ou les documents sélectionnés ».

Il y a un compteur de copie <sup>es 1</sup> qui apparaît pour les documents cochés, à 1 par défaut (possibilité de le modifier).

**E** « Aperçu de l'édition dans un nouvel onglet » permet de visualiser le document : cela génère un PDF qui s'ouvre dans un nouvel onglet. Il est alors possible de le télécharger pour l'envoyer par mail, par exemple.

Permet de gérer tout ce qui concerne les tiers payants, code LPP, mutuelle, C2S ...

Affiche les offres commerciales pré-paramétrées.

### <span id="page-6-0"></span>**B. Les remises**

Il existe plusieurs façons d'ajouter des remises. Elles se font toutes en passant par la partie Totaux

Vous pouvez saisir directement un pourcentage :

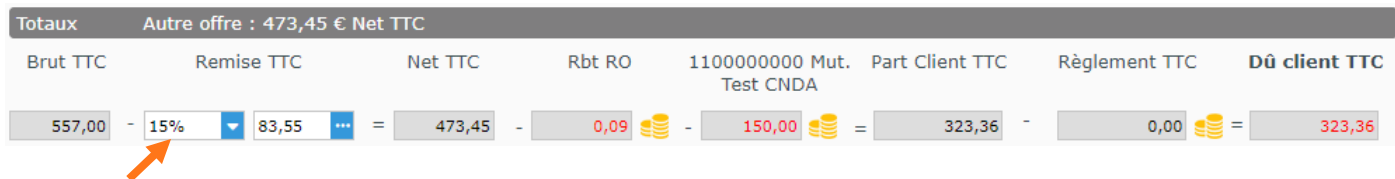

- Vous pouvez saisir directement un montant global :

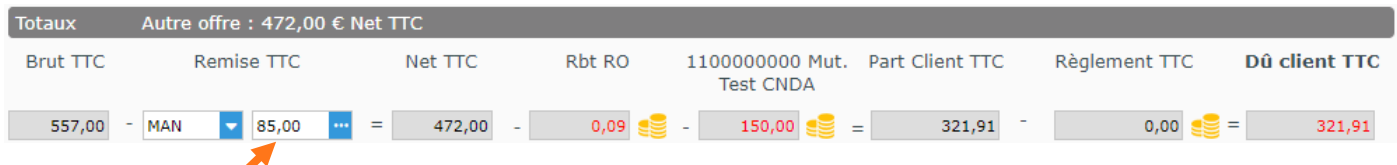

- Vous pouvez choisir une remise dans la liste des remises pré-paramétrées en Paramètres > Caisse > Remises. Pour cela, cliquez sur **v**, bouton qui se trouve à droite du code remise :

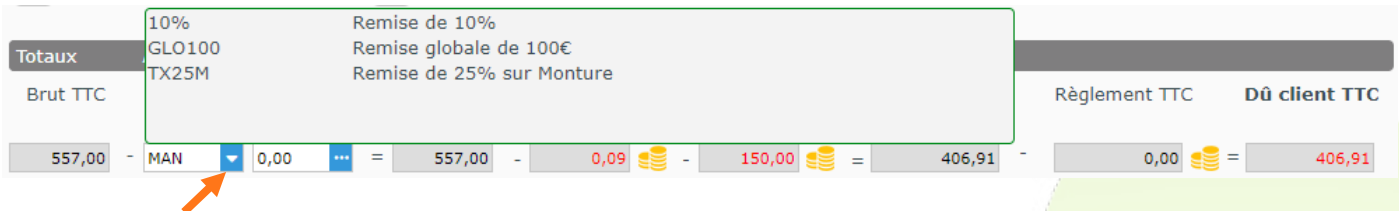

- Vous avez la possibilité d'effectuer des remises uniquement sur certains articles en cliquant sur  $\mathbf{F}$ , bouton qui se trouve à droite du montant de remise.

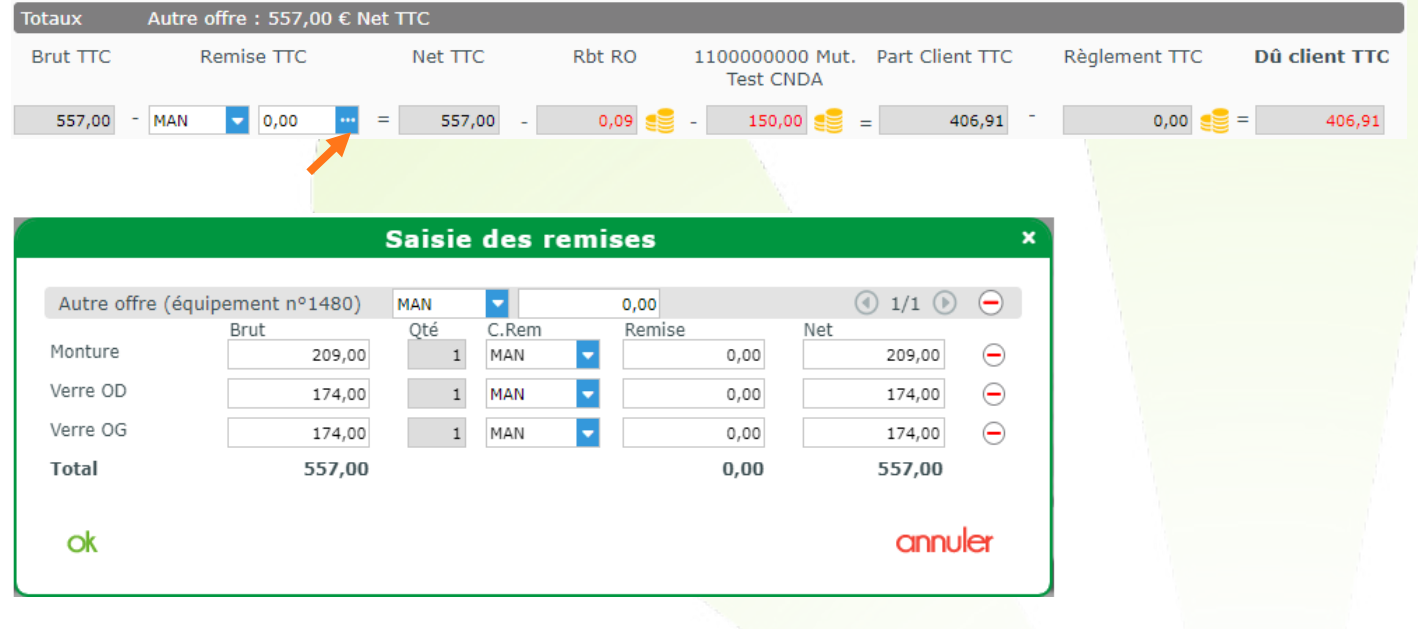